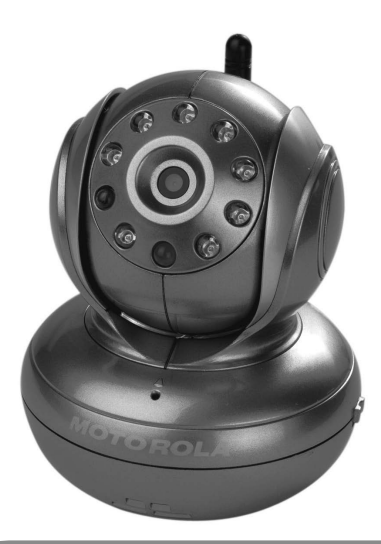

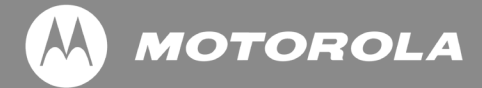

### **USER'S GUIDE Models: BLINK1.1-B, BLINK1.1- BLK BLINK1.1-R, BLINK1.1-S Wi-Fi® Video Baby Monitor Camera BLINK1.1-W**

The features described in this user's guide are subject to modifications without prior notice.

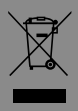

### *Welcome... to your new Motorola Baby Monitor Camera!*

Thank you for purchasing the Motorola Wi-Fi ® Video Ba by Monitor Camera. Now you can see and hear your baby sleep in its room or you can monitor your older children in their playroom. You can set up the camera only from your iPhone®/iPad® or<br>notebook or devices for Android™ and view the camera video from your PC or Notebook, as well as devices for Android ™ or notebook or devices for Android<sup>"</sup> and view the camera video iPhone<sup>®</sup>/iPad<sup>®</sup>.

Please keep your original dated sales receipt for your records. For warranty service of your Motorola product, you will need to provide a copy of your dated sales receipt to confirm warranty status. Registration is not required for warranty coverage.

For product related questions, please call:

 **US and Canada 1-888-331-3383**

This User's Guide has all the information you need to get the most out of your product.

Please read the Safety Instructions on page 5 - 6 before you install the unit.

#### **Inside the Box**

- 1 x Wi-Fi® Camera Unit (in either red, silver, white or black)
- 1 x Power Adapter

#### *Overview of your Camera*

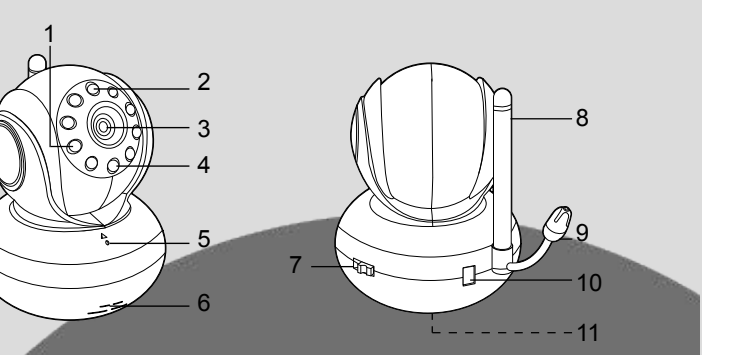

1. Photo Sensor (for night mode detection)

3. Camera Lens

5. Microphone

4. Power/Status LED

- **Speaker**
- 7. ON/OFF Switch
- 2. Infrared LEDs (for night vision) 8. Antenna
	- 9. Temperature Sensor
	- 10. Power Adapter Connector
	- 11. Reset Button

**Important guidelines for installing your Wi-Fi**®  **Camera Unit**

- Use of other 2.4GHz products, such as other wireless networks, Bluetooth® systems or microwave ovens may cause interference with this product. Keep the Wi-Fi® Camera Unit away from these types of products, or turn them off if they appear to be causing interference.
- Always ensure that you have a good Wi-Fi<sup>®</sup> connection available.

### *Table of Contents*

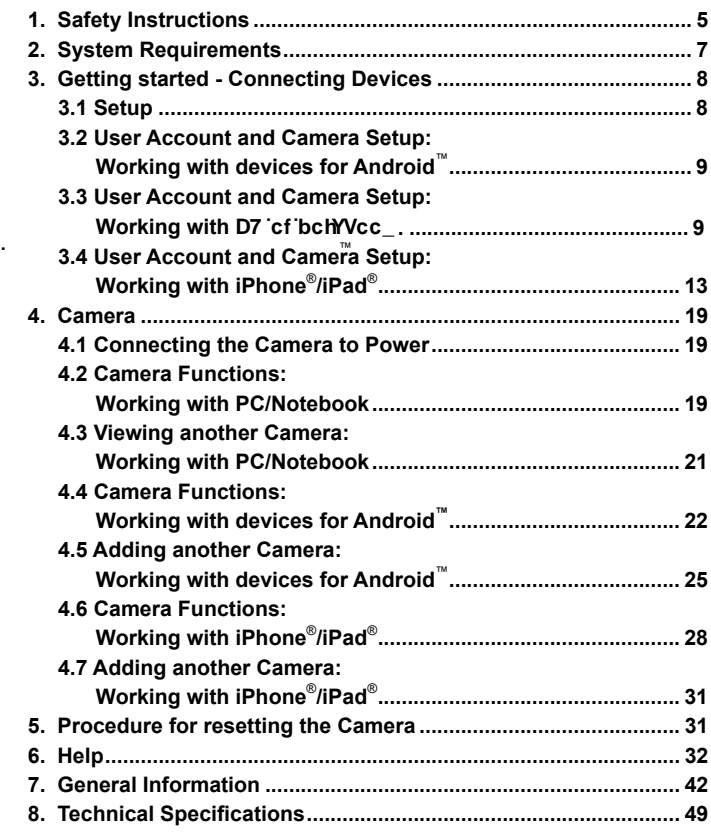

# **MOTOROLA**

### *1. Safety Instructions*

#### **WARNING:**

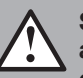

**adapter cord more than 3 feet from the crib and out of baby's reach.** 

NEVER place Wi-Fi<sup>®</sup> camera or cords within the crib. **Secure the cord more than 3 feet away from baby's reach. Never use extension cords with AC Adapters. Only use the AC Adapters provided.**

#### **Wi-Fi**®  **CAMERA UNIT SET UP & USE:**

- Determine a location for the Wi-Fi<sup>®</sup> Camera Unit that will provide the best view of your baby in the crib.
- Place the Wi-Fi® Ôæ{ ^ læ4W}  $\tilde{a}$ A} AbeAlaneA \* l-æ&^EA \* &@bee a wild resser, bureau, or shelf, or wall-mount it using the keyhole slot in the base.
- Do not place the Wi-Fi $^{\circ}$ camera or cords in the crib or within reach of the baby (the unit and cords should be more than 3 feet away).
- Secure the cord to the wall to keep cord away from the baby's reach.

#### *WARNING*

*This Wi-Fi® Camera Unit is compliant with all relevant described in the User's Guide, safe to use. Therefore, always read the instructions in this User's Guide carefully before using the device.* STRANGULATION HAZARD - Keep the unit and<br>out of baby's reach.<br>NEVER place Wi-Fi<sup>®</sup> camera or cords within the crib.<br>Secure the cord more than 3 feet two wy from baby's reached<br>NEVER place Wi-Fi<sup>®</sup> camera or cords with net

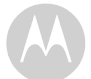

- Adult assembly is required. Keep small parts away from children when assembling.
- This product is not a toy. Do not allow children to play with it.
- This Wi-Fi® Camera Unit is not a substitute for responsible adult supervision.
- Keep this user's quide for future reference.
- Do not place the Wi-Fi® Camera Unit or cables in the crib or within reach of the baby (the unit should be at least 3 feet away).
- Keep the cords out of reach of children.
- Do not cover the Wi-Fi® Camera Unit with a towel or blanket.
- Test the Wi-Fi® Camera Unit and all its functions so that you are familiar with it prior to use.
- Do not use the Wi-Fi® Camera Unit near water.
- Do not install the Wi-Fi® Camera Unit near a heat source.
- Only use the power adapter provided. Do not use other power adapters as this may damage the device.
- Never use extension cords with power adapters.
- Do not touch the plug contacts with sharp or metal objects.

## **MOTOROLA**

### *2. System Requirements*

#### **Web Portal**

- Windows<sup>®</sup> system XP SP3 or above
- Mac OS<sup>®</sup> version 10.7 or above
- Internet Explorer<sup>®</sup> version 8.0 or above
- Firefox<sup>®</sup> version 11.0 or above
- Chrome™ version 18.0 or above
- Safari<sup>®</sup> version 5.1 or above
- Java™ version 7 or above

#### **Android**™ **System**

• Version 2.3.6 or above

#### **iPhone**® **/iPad**®  **iOS**

• Version 4.3 or above

**ENGLISH**

### *3. Getting started - Connecting Devices*

**How does it work?**

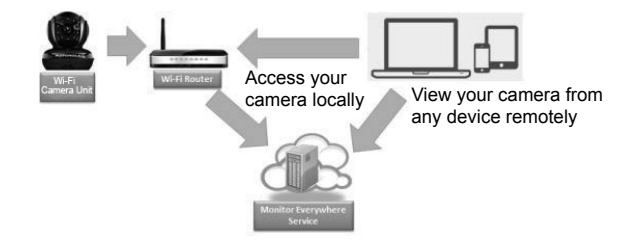

- The Monitor Everywhere Server keeps track of the cameras.
- When a user wants to access the camera, the server authenticates the user and permits the user access to the camera.

#### **3.1 Setup**

Connect the Camera to the power adapter and plug it into a power socket. Wait until the camera LED changes to fast blinking, which means that camera is in reset/setup state and camera is ready for 'Camera Setup' registration. The Camera must be within range of the Wi-Fi® router with which you want it to link.

#### **Status of LED Indication:**

- Reset / Setup state: fast blinking
- Unconnect state: slow blinking
- 
- Connect state: always on

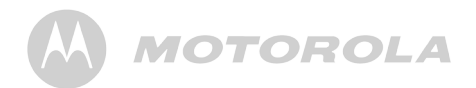

In general, there are three alternative ways to create user account and camera setup:

- With **PC** or
- With **devices for Android™** or
- With **iPhone®/iPad®**

#### **3.2 User Account and Camera Setup: Working with PC or notebook**

#### **Attention for "Camera Setup mode via micro-USB port':**

- Turn on your PC.
- Connect the one end of USB cable (shipped with package) to the micro-USB port on camera and the other end to the USB port on PC.
- Plug an adaptor to the camera and the other end of adaptor to the power outlet.
- Switch the power switch on camera from OFF to ON.
- Wait for 1 minute until camera emits two short beeps and PC has detected the camera.
- Run your web browser.
- Type in the following link into address box.
	- http://setup.monitoreverywhere.com/ConfServer/ ConfApp/application.html
- 'BLINK1.1' Setup page is displayed on the web browser
- Select your choice whether is 'Windows Setup' or 'Mac Setup'.
- Then, you will be asked to run <Setup Blink> application. Click <Run>.
- Then, [log in] screen pops up.
	- Enter username and password if you have account . OR

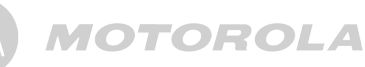

- Press 'Sign up' to create your new account if you don't have.
- Enter user name, password, confirm password and email address.
- Follow on-line instruction to complete.
	- Select your home Wi-Fi<sup>®</sup> router.
	- Enter your Wi-Fi<sup>®</sup> password.
	- Hear a long beep and wait until you will see \*\*IMPORTANT\*\* message.
	- Then, follow \*\*IMPORTANT\*\* message to unplug USB cable from your PC and from your camera first.
	- Press 'Continue'.
	- Wait until "Your camera is ready now' screen pops up.
	- Press 'View camera' to go to www.monitoreverywhere.com to view your camera or use your smartphone to log to your account to view your camera.

#### **3.3 User Account and Camera Setup: Working with devices for Android**™

- Download and install the application "Monitor Everywhere" from the Google Play™ Store. Note: If you can't find the application, then use your device browser to go to www.monitoreverywhere.com for advice on how to install.
- Turn on the Wi-Fi® of your device for Android™ and select your wireless network.
- Switch on the camera (see *5. Procedure for resetting the Camera*).
- Run the "Monitor Everywhere" application. After initialization, the Baby Monitor Setup wizard appears.
- Select CREATE ACCOUNT.

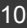

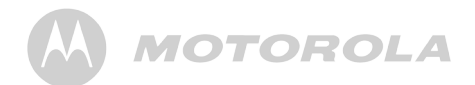

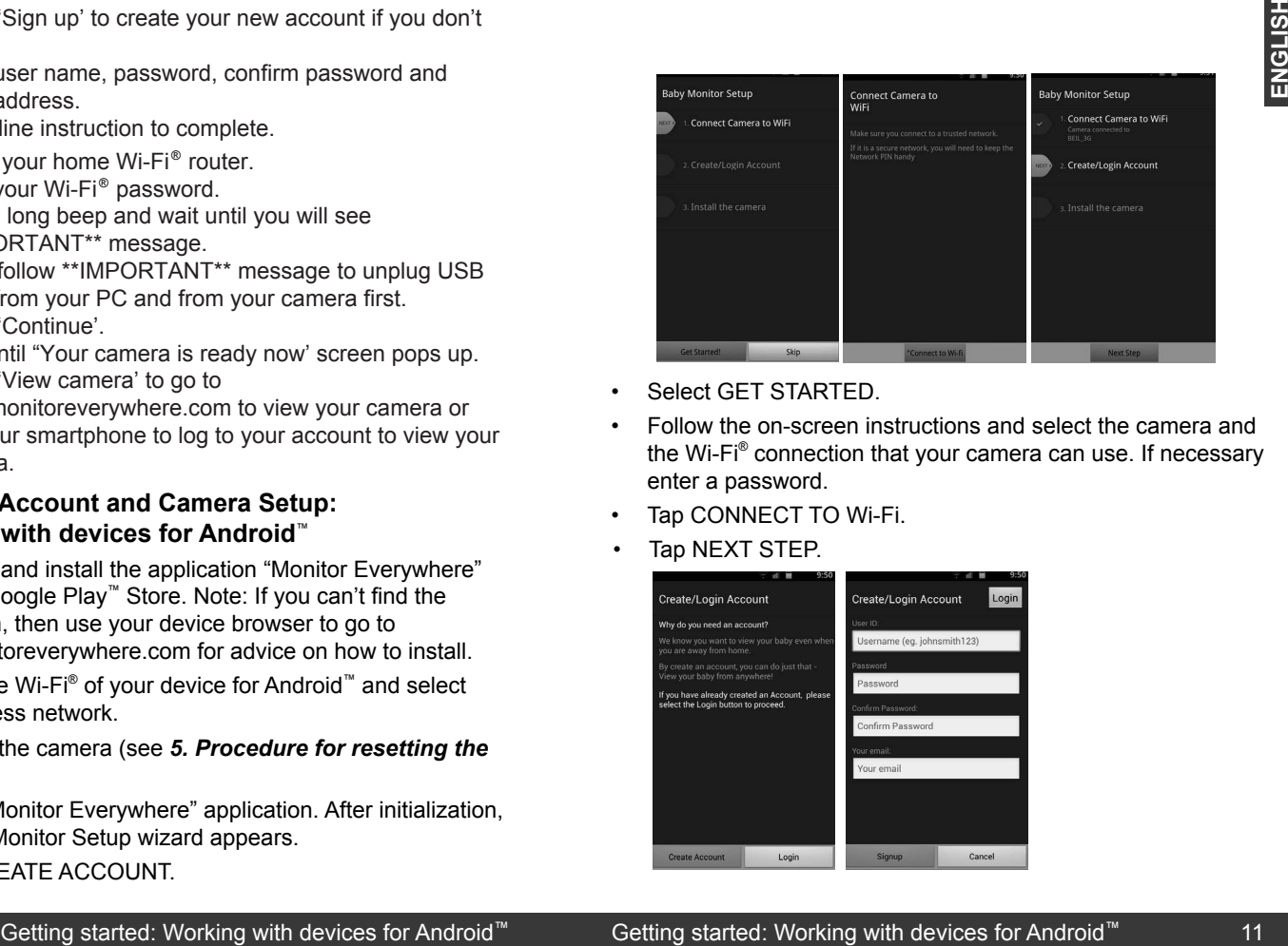

- Select GET STARTED.
- Follow the on-screen instructions and select the camera and the Wi-Fi® connection that your camera can use. If necessary enter a password.
- Tap CONNECT TO Wi-Fi.
- Tap NEXT STEP.

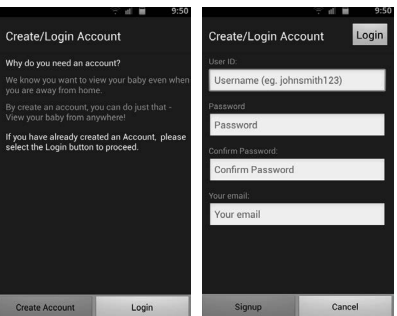

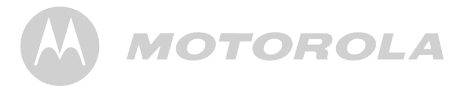

- Select CREATE ACCOUNT.
- select SIGN UP. • Enter a user name, a password, an e-mail address and
- Agree with the terms of use and select I AGREE.
- Tap NEXT STEP.

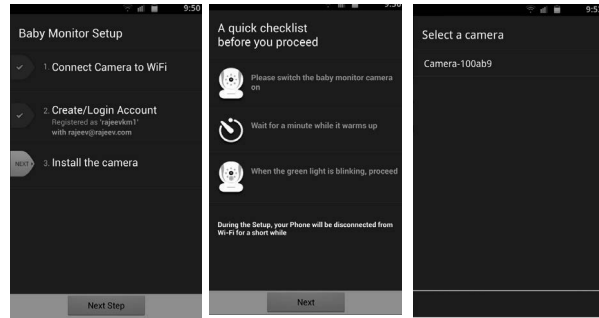

- Follow the on screen checklist to ensure that your camera is power connected and tap NEXT.
- Select the camera from the list.

*If you cannot find the camera ID on the list, please reset the camera with the following procedure:*

- 1. Switch the ON/OFF switch to ON.
- 2. Press and hold the RESET button on the underside of the camera for 5 seconds, until you hear a beep sound.
- 3. Release the RESET button and wait for the camera to complete the internal reset procedure.
- 4. After about 60 seconds you will hear two short beeps and the green LED starts blinking.

**MOTOROLA** 

- Wait for up to five minutes. If the connection process takes longer, tap CANCEL and try again.
- Ensure that you have a good Wi-Fi network connection.
- Once your camera is installed, you can rename it.
- Tap DONE.
- Tap START MONITOR to show the camera view.
- Tap VIEW to show the camera view and the controls.

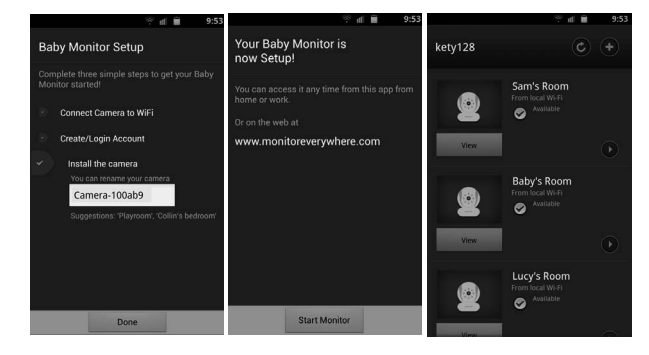

#### **Note:**

The Camera SSID is printed on the label on the bottom of the Camera, for example: *ID: Camera-1006fa* On your devices for Android™ you will see: *Camera-1006fa*.

#### **3.4 User Account and Camera Setup: Working with iPhone**® **/iPad**®

Install the application "Monitor Everywhere" from the App Store<sup>SM</sup>. Note: If you can't find the application, then use **ENGLISH**

ENGLISH

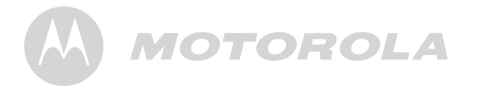

your device browser to go to www.monitoreverywhere.com for advice on how to install.

• Run the "Monitor Everywhere" application and follow the screen number sequence:

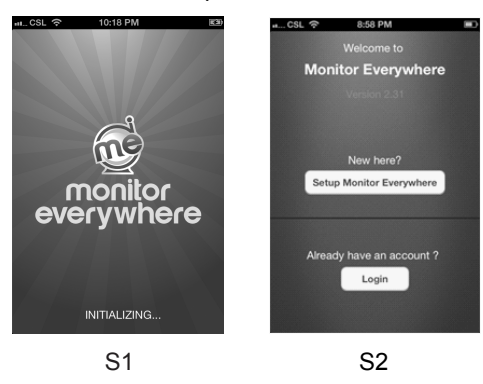

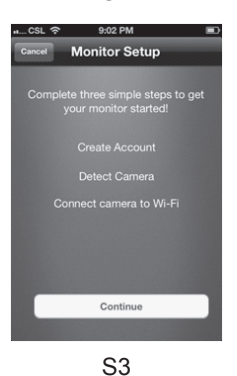

• Tap **Continue** (picture S3).

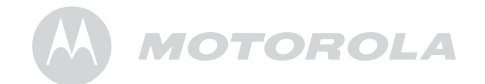

• Switch on the camera (see *5. Procedure for resetting the Camera*) and follow the on-screen instructions.

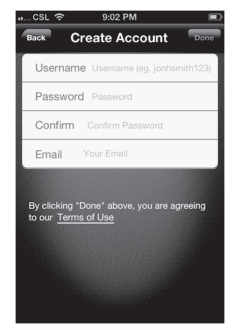

#### S4

- Enter a user name, a password and an e-mail address.
- Tap **Done,** by which you agree to the **Terms of Use** (picture S4)**.**

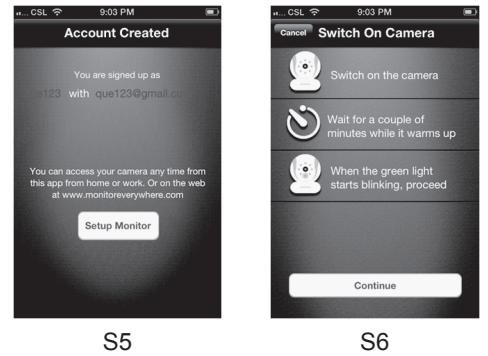

• Tap **Continue** (picture S6).

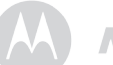

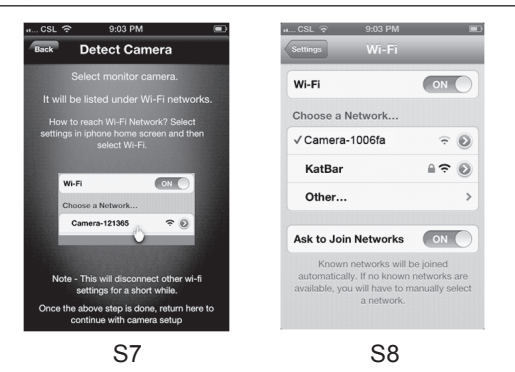

- On your iPhone<sup>®</sup> or iPad<sup>®</sup>, under Settings select Wi-Fi, then select the camera from the network list and wait until it is connected (pictures S7, 8).
- Run the "Monitor Everywhere' app again.

Note: The Camera SSID is printed on the label on the bottom of the Camera, for example: ID: Camera-1006fa. On your iPhone® /iPad® , you will see: Camera-1006fa.

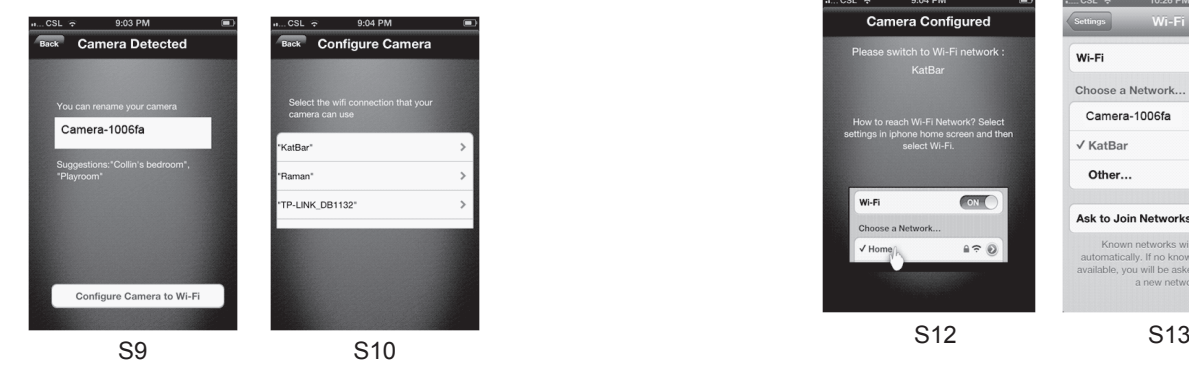

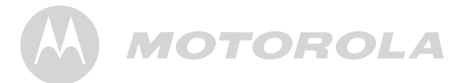

- Tap Configure Camera to Wi-Fi (pictures S9.10).
- Enter 'Wi-Fi' password for camera (picture S11), then press **Next**

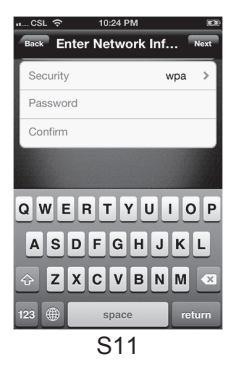

• On your iPhone or iPad , under Settings select Wi-Fi. Select your preferred Wi-Fi connection from the network list and wait until it is connected (pictures S12, 13).

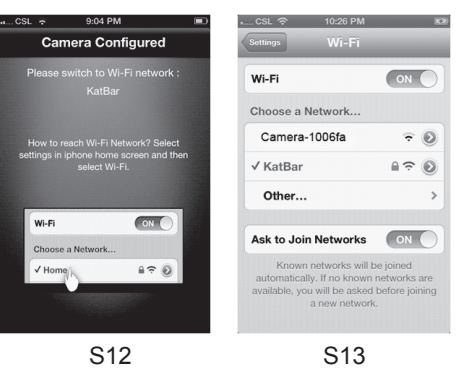

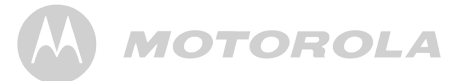

• Press the iPhone<sup>®</sup> or iPad<sup>®</sup> HOME button and run the "Monitor Everywhere" application again.

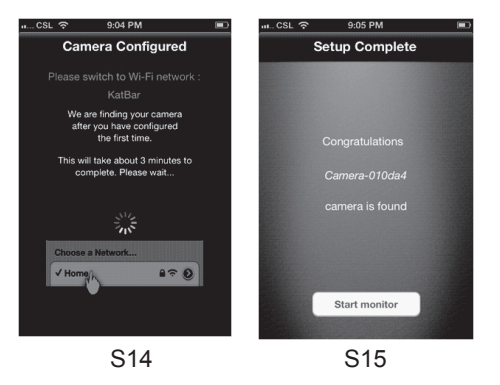

- 
- Tap on the Camera icon to start viewing (picture S16).

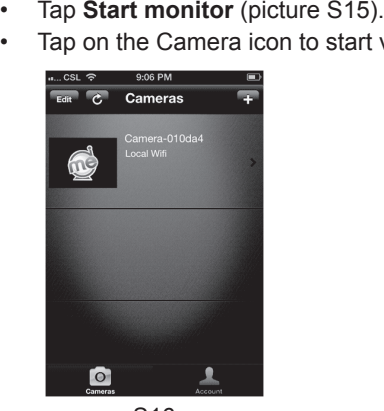

S16

# **MOTOROLA**

### *4. Camera*

#### **4.1 Connecting the Camera to Power**

- Insert the small end of the Power Adapter into the Power Adapter Connector and plug the Power Adapter into a suitable power socket.
- Slide the ON/OFF switch to ON, the green Power LED will light up. (Note: To switch the device off, slide the ON/OFF switch to OFF.)

#### **4.2 Camera Functions: Working with PC/Notebook**

- Go to URL: https://www.monitoreverywhere.com.
- Enter the User Name and Password and then tap LOGIN, if you have already created an account.
- Select the camera and tap VIEW to see the camera view and control buttons.
- Tap on the icons for different functions:

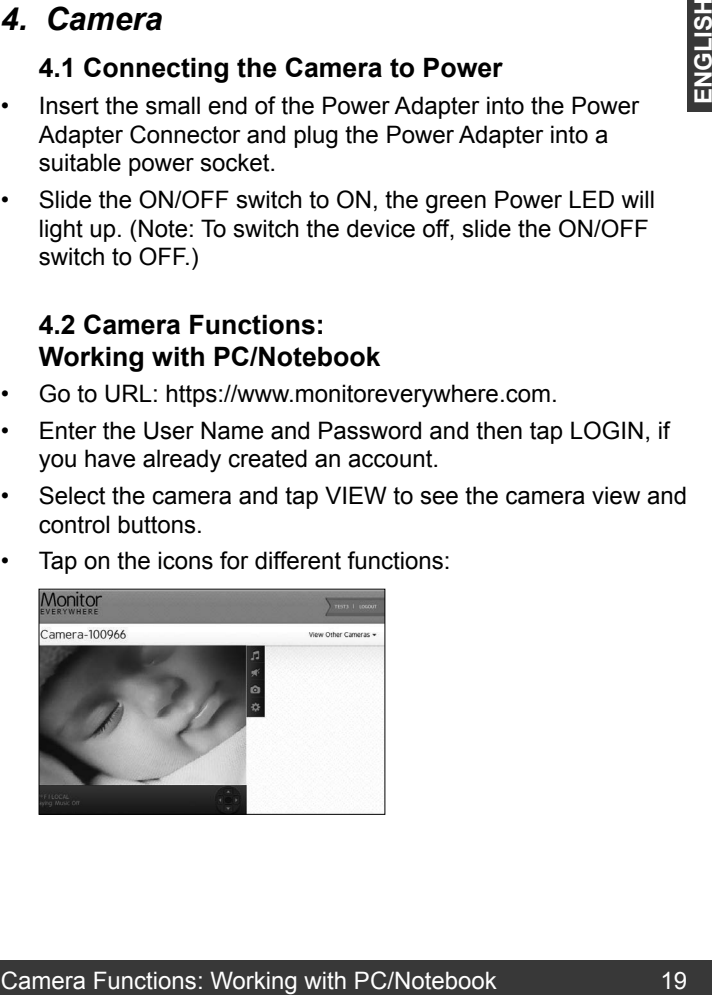

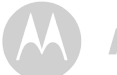

• 
C

### $\blacksquare$  +  $\blacksquare$  +  $\blacksquare$  +  $\blacksquare$

### *D* Play Lullaby:

Tap the icon to show the **Play Lullaby** menu. Select one of the five songs to play the lullaby. Tap **Music OFF** to stop playing. Select -#
B  
+ nap ur

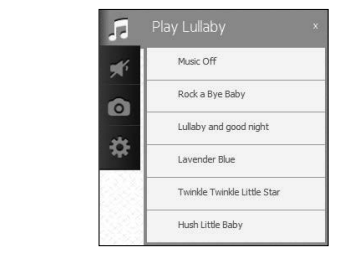

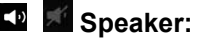

- Tap the icon to turn audio monitoring **ON** or **OFF**.

#### **Photo/Video:**

Take a picture or record a video and select the space where it should be saved on your computer.

### <sup>l</sup> Camera Settings:

 $\overline{a}$ Under Display, adjust the Video Quality.

Move the sliders from left  $(-)$  to right  $(+)$  to adjust Contrast, Brightness, and Volume.

#### $\sim$  C  $\sim$  C  $\sim$ **Example 2 Pan and Tilt Function:**

Tap the up and down buttons to tilt and the left and right buttons to pan.

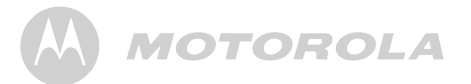

#### **Temperature:**

The current room temperature will always be displayed.

Tap LOGOUT to leave the account.

#### **4.3 Viewing another Camera: Working with PC/Notebook**

Tap VIEW OTHER CAMERA to view the camera list and then pick your choice. **Camera Functions:** Working with PC/Notebook Viewing another Camera: Working with PC/Notebook Camera Functions:<br>
The strong the songs to play the Ivaliaby.<br>
For stop playing.<br>
The strong with PC/Notebook View the camera li

#### **4.4 Camera Functions: Working with devices for Android™**

- Run the "Monitor Everywhere" application.
- Enter the User Name and Password and then tap **Login**, if you have already created an Account (see **3.2 Getting Started/ Connecting Devices** *User Account and Camera Setup*).
- Tap  $\odot$  to change the camera name or remove a camera from the list. Tap the return button to return to the camera list.
- Select the camera and tap **View** to see the camera view. Tap the display to reveal the camera control icons.

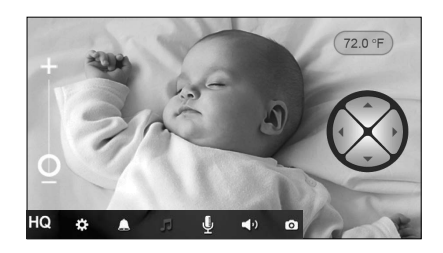

Tap on the icons for different functions:

### **MOTOROLA**

۰

#### <sup>i</sup> Camera Settings:

-

÷. Change Name, Adjust Camera Volume, Adjust Camera Brightness, Adjust Sound Sensitivity (Level 1(Low): a loud noise is required. Level 4 (High): a low noise will trigger the notification sent to devices for Android<sup>™</sup>), Change • CD Temperature Unit, Adjust Video Quality, Remove Camera, Show Information. moise is required. Level 4 (High) **Tempera** ייי ייטויט Camera Functions: Working with devices for Android™ Camera Functions: Working with devices for Android™ Camera Functions: Working with devices for Android™ Camera Functions: Working with devices for Android™ Camera Tunneli

#### **4** Notifications: The Contract

Turn ON/OFF the notification function for Sound and Temperature Alert. Turn Ol •

#### -*F* Lullaby: • and the state of the state of the state of the

Fig. The recent to the five songs. Turn music OFF to stop  $\mathsf{N}$  $\sim$ Ξ. Tap the icon to show the Lullaby menu. Turn music ON playing. •, + 
 

#### •   \$ 
0  **El** Microphone:

Tap the icon to turn on the talk back function to the camera. Press and hold the oval microphone icon to speak, and release it to stop.

#### $\mathbb{R}^n$  Speaker: 51-

Turn audio monitoring ON or OFF.

#### **Photo/Video:**

the contract of the contract of

Take a photo or record a video. Tap the icon to start the camera function.

Tap the photo icon to activate the camera function.

Tap the video icon to activate the video function. Tap the red dot to start, and the square to stop recording.

Photos and videos will be stored in the internal flash memory of your device for Android™. They can be accessed from Gallery or Media Player. To play videos, please use the "Monitor Everywhere" application or a 3rd party application, such as MX player (i.e. Google Play™ Store), which is able to play MJPG (Motion-jpeg).

 **Zoom Function:** 

Slide the zoom from  $-$  to  $+$  to enlarge the view and vice versa.

### **Pan and Tilt Function:**

Press the up and down button to tilt and the left and right button to pan.

#### **Temperature:**

The display will always show the current room temperature.

### **Video Quality:**

Press once to toggle between QVGA (low resolution, gray HQ color) and VGA (high resolution, white HQ color).

Press the Menu button of your device for Android™ and select Logout to leave the account.

# **MOTOROLA**

#### **4.5 Adding another Camera: Working with devices for Android**™

A quick checklist Select a camera before you proceed Please switch the baby monitor came .<br>Wait for a minute while it warms up When the green light is blinking .<br>During the Setup, your<br>Fi for a short while Searching for nearby cameras

To add another camera, please follow the screen number

A1 A2

sequence:

Tap **Next** (picture A1).

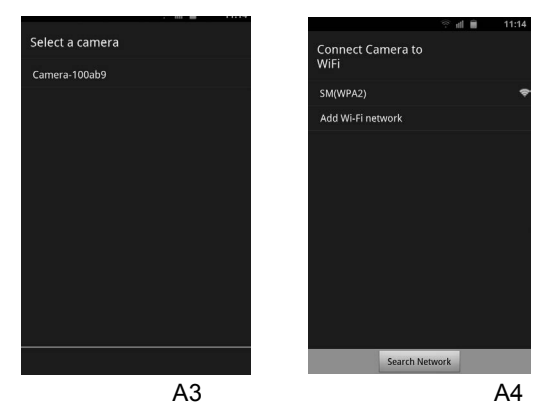

Select your camera (picture A3) and then select your preferred Wi-Fi® network (picture A4).

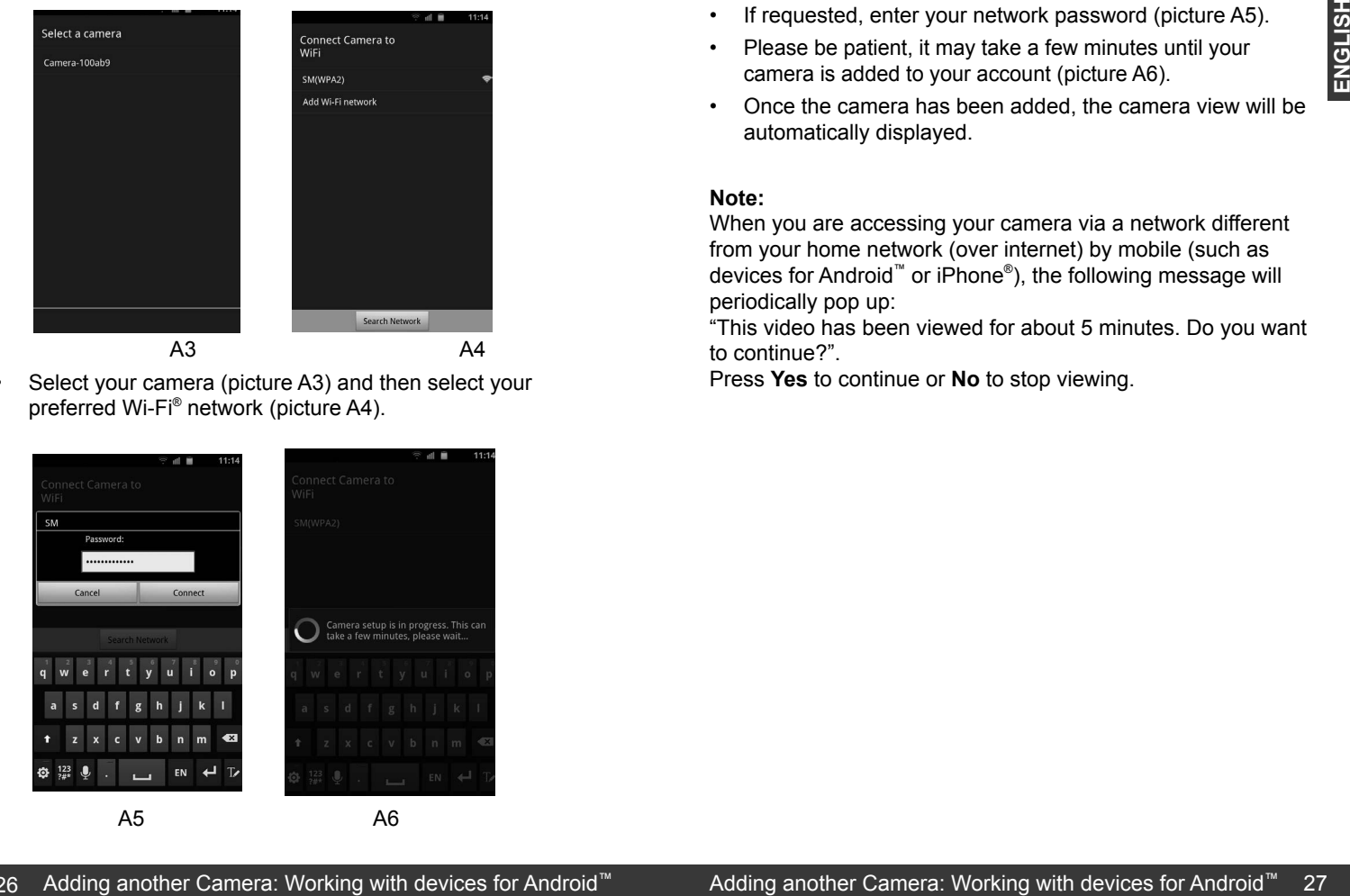

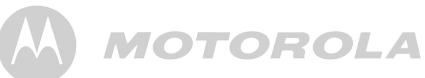

- If requested, enter your network password (picture A5).
- Please be patient, it may take a few minutes until your camera is added to your account (picture A6).
- Once the camera has been added, the camera view will be automatically displayed.

#### **Note:**

When you are accessing your camera via a network different from your home network (over internet) by mobile (such as devices for Android™ or iPhone® ), the following message will periodically pop up:

"This video has been viewed for about 5 minutes. Do you want to continue?".

Press **Yes** to continue or **No** to stop viewing.

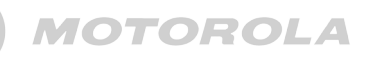

#### **4.6 Camera Functions: Working with iPhone**® **/iPad**®

- Run the "Monitor Everywhere" application.
- If you have already created an account (see *3.3 Getting Started - Connecting Devices User Account and Camera Setup*), enter your password, then tap **Return** and **Done**. ;.
- Tap on the camera icon to show the camera view.
- Tap the display to reveal the camera control icons.

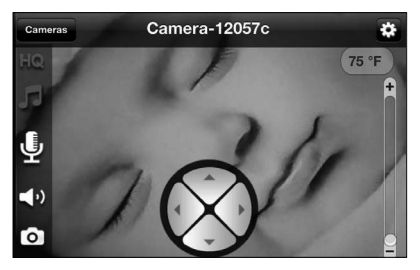

• Tap on the icons for different functions:

#### <sup>l</sup> Camera Settings:

÷. • 

 Change Camera Name, Adjust Camera Volume, Adjust • 
C Camera Brightness, Adjust Sound Sensitivity to trigger notification or Disable the monitor devices microphone to • -- - + avoid notification, Change Temperature Unit, Set Video Quality, Remove this Camera, Show Information.

• • Tap on **Back** to return to the camera control icons.

#### • 0
 • • 0
 • **Contract Contract** the contract of + 
 $\sim$

**STATISTICS** 
+ 

 
+ 

**Service Control** 

#### *F* Lullaby: -#
B  *A* Lullaby: -#
B  • 5 4
&

**Line Control** 

Tap the icon to show the Lullaby menu. Turn music ON and select one of the five songs. Turn music OFF to stop playing. Select Done or Cancel to return to the camera control icons. Select Done or (

#### **4** Microphone: +  
)

Tap the icon to turn on the talk back function to the camera. Tap and hold the oval microphone icon to speak, and release it to stop.  $\frac{1}{2}$  and  $\frac{1}{2}$  is the state into

#### 51-
  **Land Camera Speaker:**

- - Tap the icon to turn audio monitoring ON or OFF.

#### **Photo:**

Tap the icon to start the camera function and take a photo. Under Settings on your iPhone® , select **Privacy > Photos**. Turn **Baby Cam ON**, allowing access to photos.

#### **Zoom Function:**

Slide the zoom from - to + to enlarge the view and vice versa.

## **Pan and Tilt Function:**

Tap the up and down buttons to tilt and the left and right buttons to pan.

#### **Temperature:**

The current room temperature is always displayed.

#### **Video Quality:**

Press once to toggle between QVGA (low resolution, grey HQ color) and VGA (high resolution, white HQ color).

**Note:** Video recording and playback are not supported on iOS devices.

• , + 
 

Tap **Cameras** to return to the Camera list. Tap on **the lead another camera to the list.** 

- Tap on **Edit:**
- Tap **Remove** to take a camera off the list.
- Tap **Rename** to give a camera a new name.
- Tap **Alert Settings** to receive notifications if a noise is detected or the temperature in your baby's room is too high or too low.

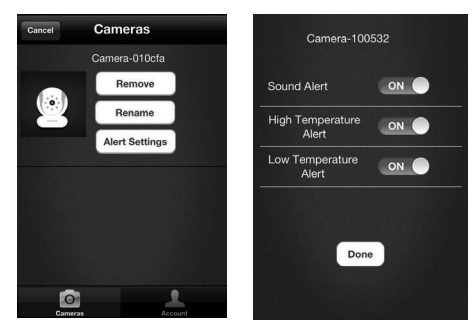

- If you use Alert Settings, under Settings on your iPhone®/ iPad® , select **Notifications > Baby Cam > Notification Center ON**.
- Select your preferred Alert Style and return to the application and tap **Done**.
- Tap **Cancel** to return to the camera list.
- Tap on **Account** to change the password.
- Tap on **Logout** to leave the account.

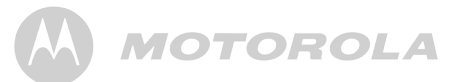

#### **4.7 Adding another Camera: Working with iPhone**® **/iPad**®

Follow the same steps as under **3.3 User Account and Camera Setup, Working with iPhone**® **/iPad**® **.**

### *5. Procedure for resetting the Camera*

Note: If your camera is moved from one router (e.g. home) to another router (e.g. office) or you have camera setup issues, then this camera must be reset again, and then the camera set up again for devices for Android™ or iPhone<sup>®</sup>/iPad<sup>®</sup>. 4.7 Adding another Camera:<br>
Follow the same steps as under 3.3 User Account and<br>
Camera Setup, Working with iPhone<sup>®</sup>/iPad<sup>®</sup>.<br>
5. Procedure for resetting the Camera<br>
Sole: If your camera is moved from one noture (e.g. off

- 1. Switch the ON/OFF switch to ON.
- 2. Press and hold the RESET button on the underside of the camera for 5 seconds, until you hear a beep sound.
- 3. Release the RESET button and wait for the camera to complete the internal reset procedure.
- 4. After about 60 seconds you will hear two short beeps and the green LED starts blinking.
- Please be patient, it may take a few minutes until your camera appears in your Wi-Fi® devices list, or is added to your account.

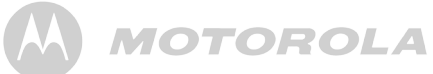

#### *6. Help*

#### **Noise interference**

To avoid background noise or echoes, ensure that there is enough distance between your device and the Wi-Fi® Camera Unit.

Use of other 2.4 GHz products, such as Bluetooth® systems or microwave ovens, may cause interference with this product. Keep the Wi-Fi® Camera Unit at least 5ft away from these types of products, or turn them off if they appear to be causing interference.

#### **Lost connection**

Check your Wi-Fi settings. If necessary reconnect your Wi-Fi. Ensure the Wi-Fi® Camera Unit is switched ON. Wait a few minutes to make the connection with the Wi-Fi system.

#### **If you forgot your password**

If you do not remember your password, tap **Forgot password**  and submit your e-mail address. A new password will be sent to your e-mail address immediately.

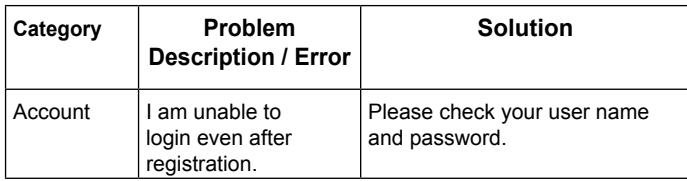

# **MOTOROLA**

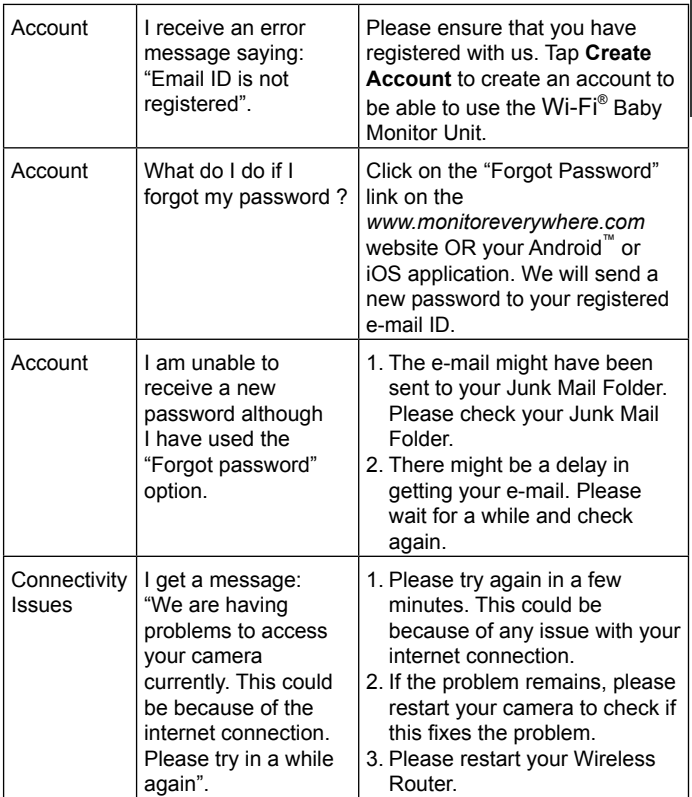

ENGLISH **ENGLISH**

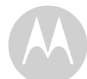

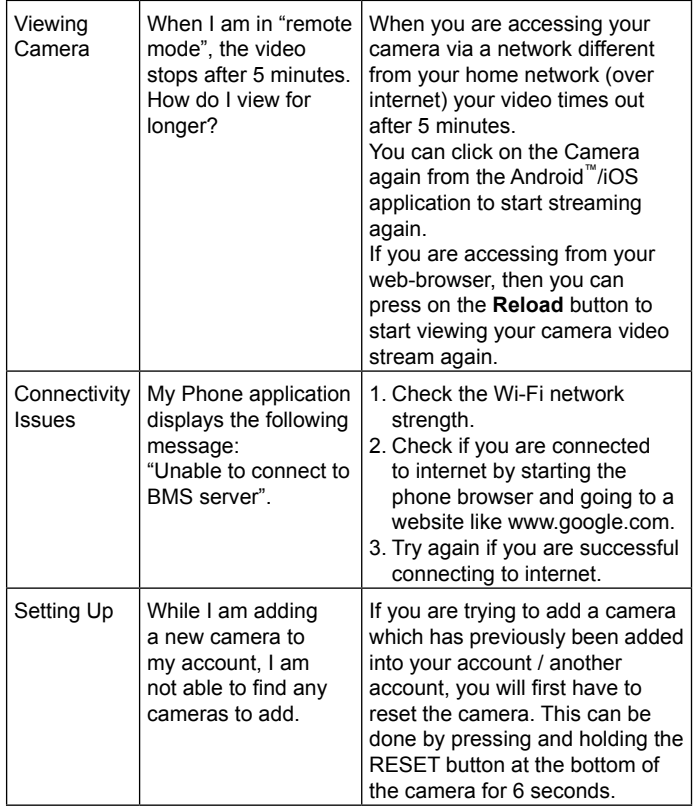

# **MOTOROLA**

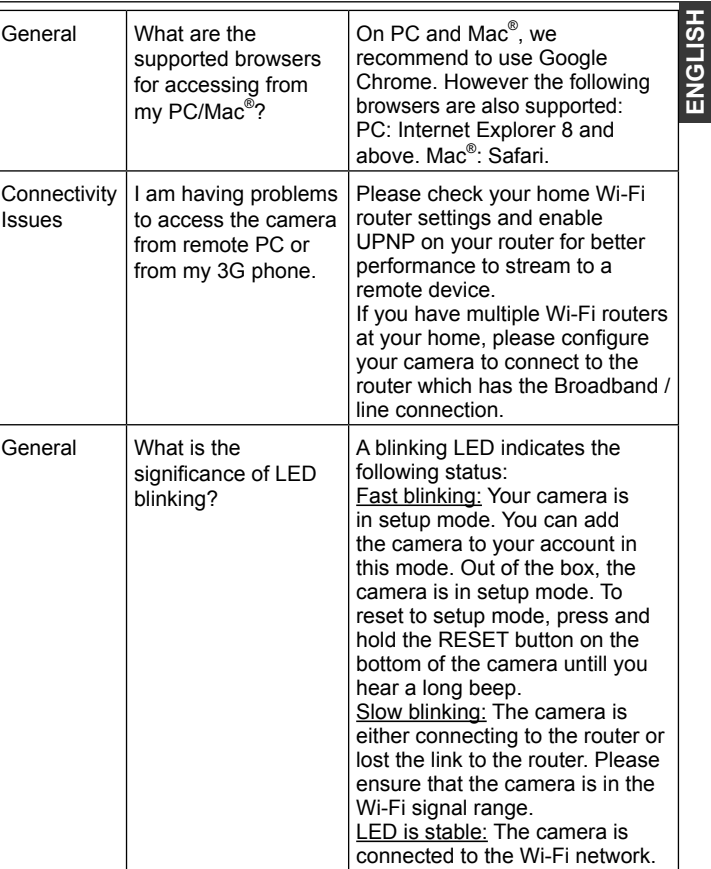

 $\mathbf{I}$ 

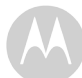

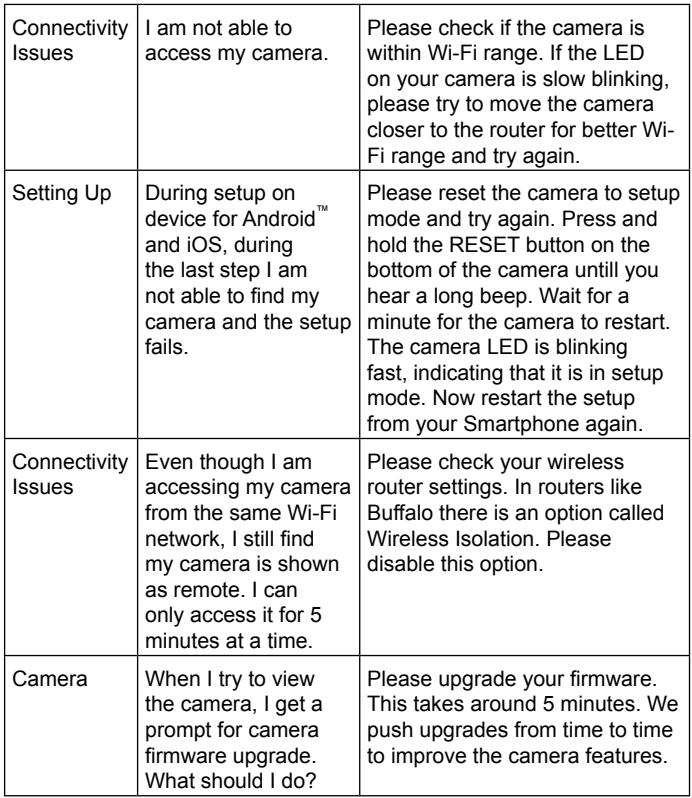

# **MOTOROLA**

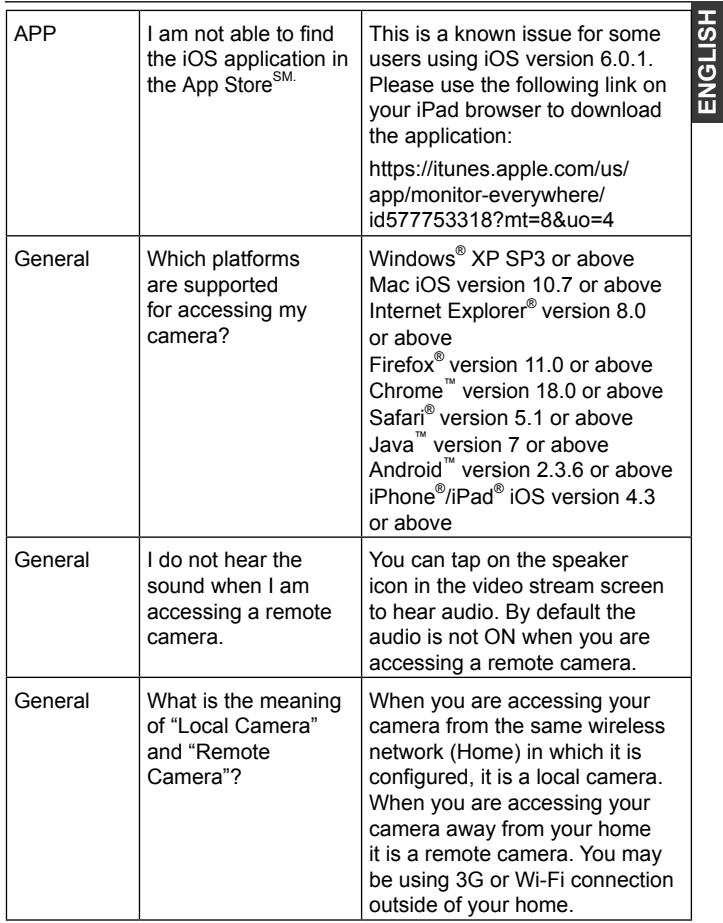

**ENGLISH**

36 Help Help 37

 $\mathbf{I}$ 

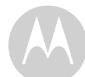

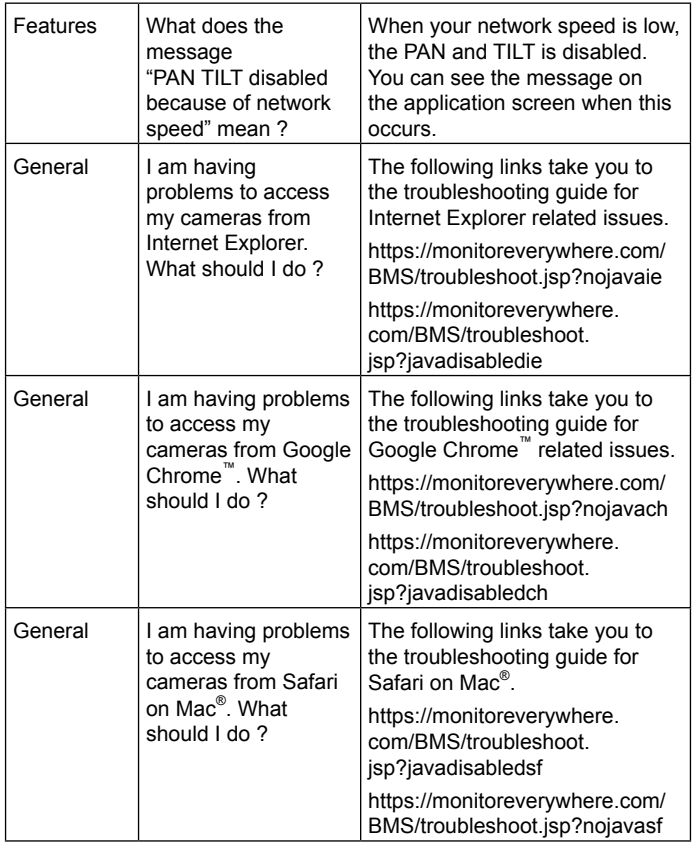

# **MOTOROLA**

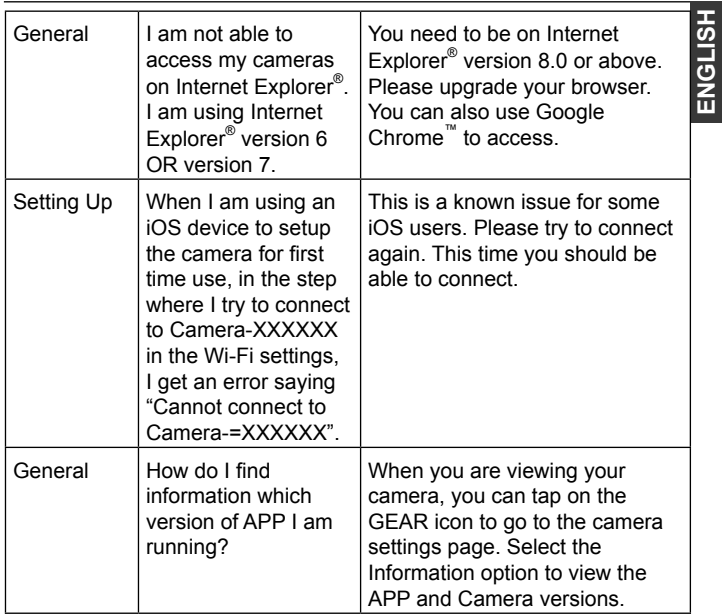

 $\mathbf{I}$ 

38 Help Help 39

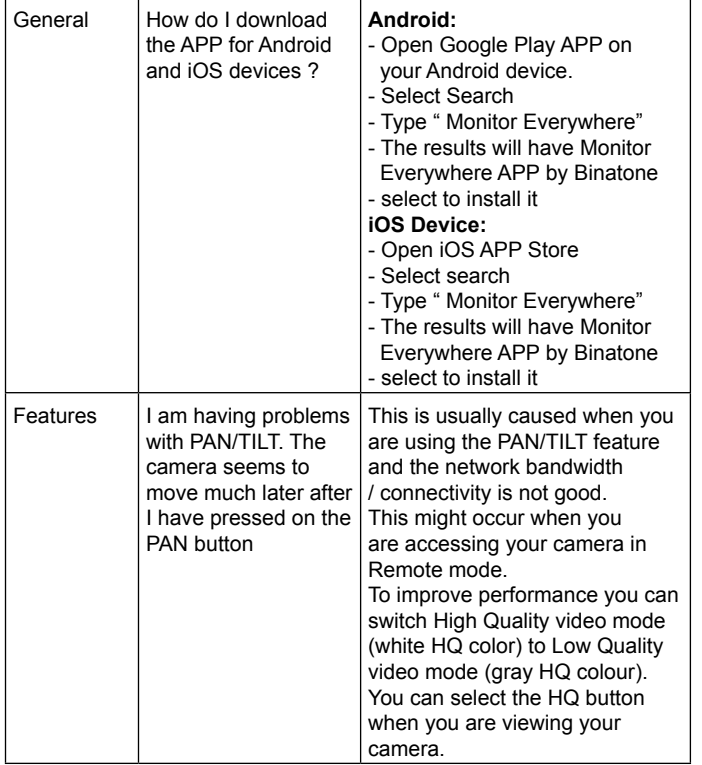

# **MOTOROLA**

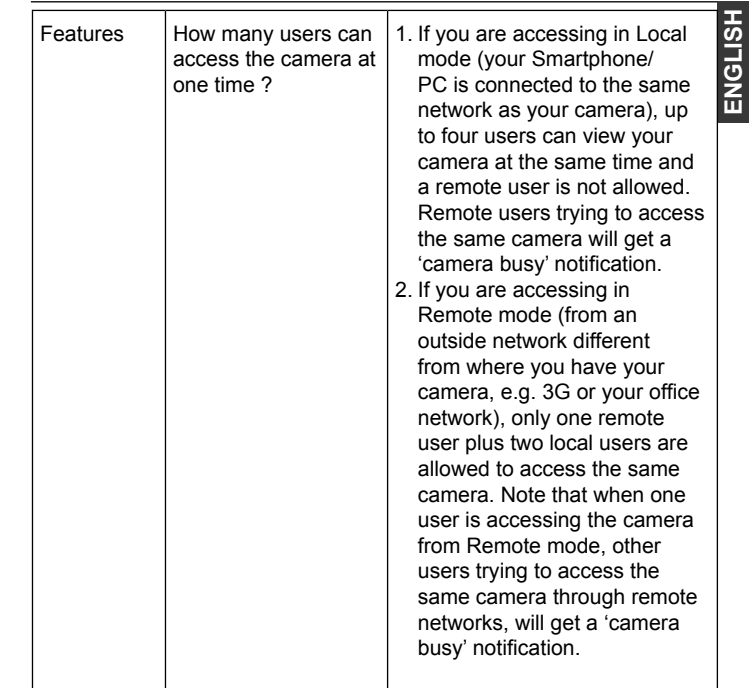

 $\mathbf{I}$ 

**ENGLISH**

#### *7. General Information*

#### **If your product is not working properly....**

- 1. Read this User's Guide.
- 2. Contact Customer Service at: US and Canada 1-888-331-3383

#### **Consumer Products and Accessories Limited Warranty ("Warranty")**

Thank you for purchasing this Motorola branded product manufactured under license by Binatone Electronics International LTD ("BINATONE").

#### *What Does this Warranty Cover?*

Subject to the exclusions contained below, BINATONE warrants that this Motorola branded product ("Product") or certified accessory ("Accessory") sold for use with this product that it manufactured to be free from defects in materials and workmanship under normal consumer usage for the period outlined below. This Warranty is your exclusive warranty and is not transferable.

#### *Who is covered?*

This Warranty extends only to the first consumer purchaser, and is not transferable.

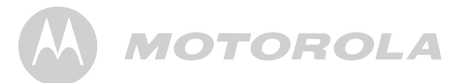

#### *What will BINATONE do?*

BINATONE or its authorized distributor at its option and within a commercially reasonable time, will at no charge repair or replace any Products or Accessories that do not conform to this Warranty. We may use functionally equivalent reconditioned/ refurbished/ pre-owned or new Products, Accessories or parts.

#### *What Other Limitations Are There?*

ANY IMPLIED WARRANTIES, INCLUDING WITHOUT LIMITATION THE IMPLIED WARRANTIES OF MERCHANTABILITY AND FITNESS FOR A PARTICULAR PURPOSE, SHALL BE LIMITED TO THE DURATION OF THIS LIMITED WARRANTY, OTHERWISE THE REPAIR OR REPLACEMENT PROVIDED UNDER THIS EXPRESS LIMITED WARRANTY IS THE EXCLUSIVE REMEDY OF THE CONSUMER, AND IS PROVIDED IN LIEU OF ALL OTHER WARRANTIES, EXPRESS OR IMPLIED. IN NO EVENT SHALL MOTOROLA OR BINATONE BE LIABLE, WHETHER IN CONTRACT OR TORT (INCLUDING NEGLIGENCE) FOR DAMAGES IN EXCESS OF THE PURCHASE PRICE OF THE PRODUCT OR ACCESSORY, OR FOR ANY INDIRECT, INCIDENTAL, SPECIAL OR CONSEQUENTIAL DAMAGES OF ANY KIND, OR LOSS OF REVENUE OR PROFITS, LOSS OF BUSINESS, LOSS OF INFORMATION OR OTHER FINANCIAL LOSS ARISING OUT OF OR IN CONNECTION WITH THE ABILITY OR INABILITY TO USE THE PRODUCTS OR ACCESSORIES TO THE FULL EXTENT THESE DAMAGES MAY BE DISCLAIMED BY LAW. What will BIMATONE<br>
SINATONE or its suthorized distributor at its option and within<br>
a commercially reasonable time, will at no charge repair or<br>
replace any Products or Accessories that do not conform to this<br>
varianty, W

Some jurisdictions do not allow the limitation or exclusion of incidental or consequential damages, or limitation on the length of an implied warranty, so the above limitations or exclusions may not apply to you. This Warranty gives you specific legal rights, and you may also have other rights that vary from one jurisdiction to another.

**MOTOROLA** 

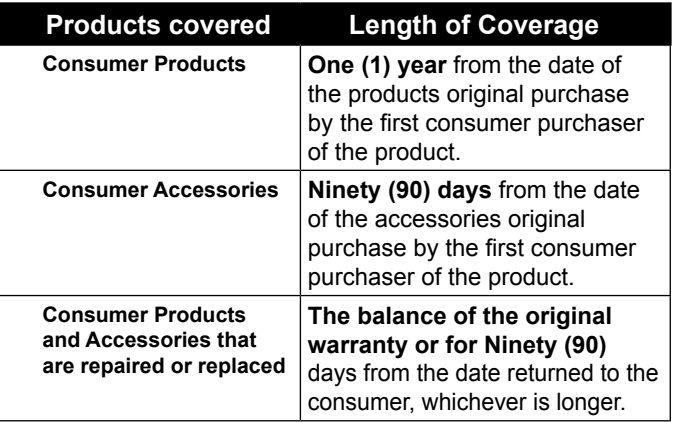

#### **Exclusions**

**Normal Wear and Tear.** Periodic maintenance, repair and replacement of parts due to normal wear and tear are excluded from coverage.

# **MOTOROLA**

**Abuse & Misuse.** Defects or damage that result from: (a) improper operation, storage, misuse or abuse, accident or neglect, such as physical damage (cracks, scratches, etc.) to the surface of the product resulting from misuse; (b) contact with liquid, water, rain, extreme humidity or heavy perspiration, sand, dirt or the like, extreme heat, or food; (c) use of the Products or Accessories for commercial purposes or subjecting the Product or Accessory to abnormal usage or conditions; or (d) other acts which are not the fault of MOTOROLA or BINATONE, are excluded from coverage. or exclusion of<br>
a **Charge & Missue.** Defects or damage that result from:<br>
any or operation, storage, missue or abuse, accident or<br>
any or exclusions<br>
or exclusions<br>
or a charge text such as physical damage (cracks, scratc

**Use of Non-Motorola branded Products and Accessories.** Defects or damage that result from the use of Non-Motorola branded or certified Products or Accessories or other peripheral equipment are excluded from coverage.

**Unauthorized Service or Modification.** Defects or damages resulting from service, testing, adjustment, installation, maintenance, alteration, or modification in any way by someone other than MOTOROLA, BINATONE or its authorized service centers, are excluded from coverage.

**Altered Products.** Products or Accessories with (a) serial numbers or date tags that have been removed, altered or obliterated; (b) broken seals or that show evidence of tampering; (c) mismatched board serial numbers; or (d) nonconforming or non-Motorola branded housings, or parts, are excluded from coverage.

**Communication Services.** Defects, damages, or the failure of Products or Accessories due to any communication service or signal you may subscribe to or use with the Products or Accessories is excluded from coverage.

To obtain service or information, please call:

#### **US and Canada 1-888-331-3383**

You will receive instructions on how to ship the Products or Accessories at your expense and risk, to a BINATONE Authorized Repair Center.

To obtain service, you must include: (a) the Product or Accessory; (b) the original proof of purchase (receipt) which includes the date, place and seller of the Product; (c) if a warranty card was included in your box, a completed warranty card showing the serial number of the Product; (d) a written description of the problem; and, most importantly; (e) your address and telephone number.

How to Obtain Warranty Service or Other Information?<br>
To obtain service information, please call:<br>
US and Canada 1-888-331-3383<br>
Accessories at your expense and risk, to a BINATONE<br>
Accessories at your expense and risk, to These terms and conditions constitute the complete warranty agreement between you and BINATONE regarding the Products or Accessories purchased by you, and supersede any prior agreement or representations, including representations made in any literature publications or promotional materials issued by BINATONE or representations made by any agent, employee or staff of BINATONE, that may have been made in connection with the said purchase.

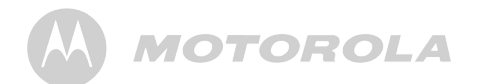

#### **FCC and IC regulations**

#### **FCC Part l5**

ENGLISH This equipment has been tested and found to comply with the limits for a Class B digital device, pursuant to Part 15 of the Federal Communications Commission (FCC) rules. These requirements are intended to provide reasonable protection against harmful interference in a residential installation. This equipment generates, uses and can radiate radio frequency energy and, if not installed and used in accordance with the instructions, may cause harmful interference to radio communications. However, there is no guarantee that interference will not occur in a particular installation. If this equipment does cause harmful interference to radio or television reception, which can be determined by turning the equipment off and on, the user is encouraged to try to correct the interference by one or more of the following measures:

- Reorient or relocate the receiving antenna.
- Increase the separation between the equipment and receiver.
- Connect the equipment into an outlet on a circuit different from that to which the receiver is connected.
- Consult the dealer or an experienced radio/TV technician for help.

Changes or modifications to this equipment not expressively approved by the party responsible for compliance could void the user's authority to operate the equipment. This device complies with Part 15 of the FCC rules. Operation is subject to the following two conditions: (1) this device may not cause harmful interference, and (2) this device must accept any interference received, including interference that may cause undesired operation. Privacy of communications may not be ensured when using this equipment.

**ENGLISH**

To ensure safety of users, the FCC has established criteria for the amount of radio frequency energy that can be safely absorbed by a user or bystander according to the intended usage of the product. This product has been tested and found to comply with the FCC criteria. The Parent and Baby unit shall be installed and used such that parts of the user's body other than the hands are maintained at a distance of approximately 20 cm (8 inches) or more.

This Class B digital apparatus complies with Canadian ICES-003.

#### *WARNING*

*Changes or modifications to this equipment not expressively approved by the party responsible for compliance could void the user's authority to operate the equipment.*

#### **Industry Canada**

Operation is subject to the following two conditions:(1) this device may not cause interference, and (2) this device must accept any interference, including interference that may cause undesired operation of the device.

The term "IC: " before the certification/registration number only signifies that the Industry Canada technical specifications were met. This product meets the applicable Industry Canada technical specifications. This device complies with Industry Canada licenceexempt RSS standard(s). Operation is subject to the following two conditions: (1) this device may not cause interference, and (2) this device must accept any interference, including interference that may cause undesired operation of the device.

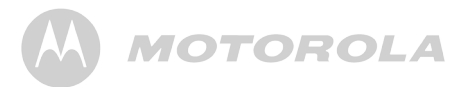

Le présent appareil est conforme aux CNR d'Industrie Canada applicables aux appareils radio exempts de licence. L'exploitation est autorisée aux deux conditions suivantes : (1) l'appareil ne doit pas produire de brouillage, et (2) l'utilisateur de l'appareil doit accepter tout brouillage radioélectrique subi, même si le brouillage est susceptible d'en compromettre le fonctionnement.

*This Class B digital apparatus complies with Canadian ICES-003. Cetappareilnumérique de la classe B est conforme à la norme NMB-003 du Canada.*

#### *8. Technical Specifications*

#### **Camera Unit**

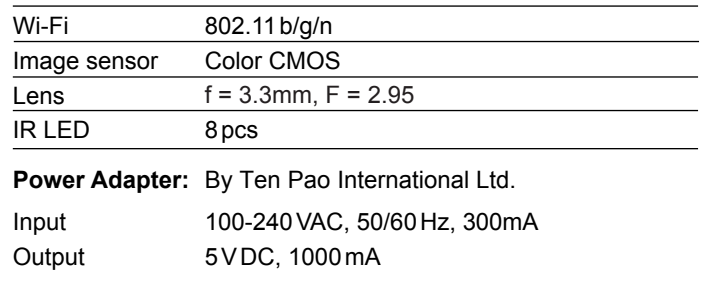

**ENGLISH**

ENGLISH

Manufactured, distributed or sold by Binatone Electronics International LTD., official licensee for this product. MOTOROLA and the Stylized M logo are trademarks or registered trademarks of Motorola Trademark Holdings, LLC. and are used under license. Mac, Mac OS, iPhone, iPad and Safari are the trademarks of Apple Inc., registered in the U.S. and other countries. Android, Google Play and Chrome are trademarks of Google Inc. Wi-Fi is a trademark of the Wi-Fi Alliance. Windows XP and Internet Explorer are trademarks of the Microsoft group of companies. Oracle and Java are registered trademarks of Oracle and /or its affiliates. All other trademarks are the property of their respective owners.

© 2013 Motorola Mobility LLC. All rights reserved.

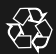

Version 1.0 Printed in China